## Pax A920 Integration Guide with Cloud9

The following steps will demonstrate how to use the Pax A920 device to communicate with the Cloud9 gateway.

1. Register the A920 device in the Pax store and install the necessary apps.

Follow these steps.

a. Login to the pax store us marketplace. (URL[: https://paxus.paxstore.us/\)](https://paxus.paxstore.us/)

If you do not have login credentials, you can contact Pax support to obtain them.

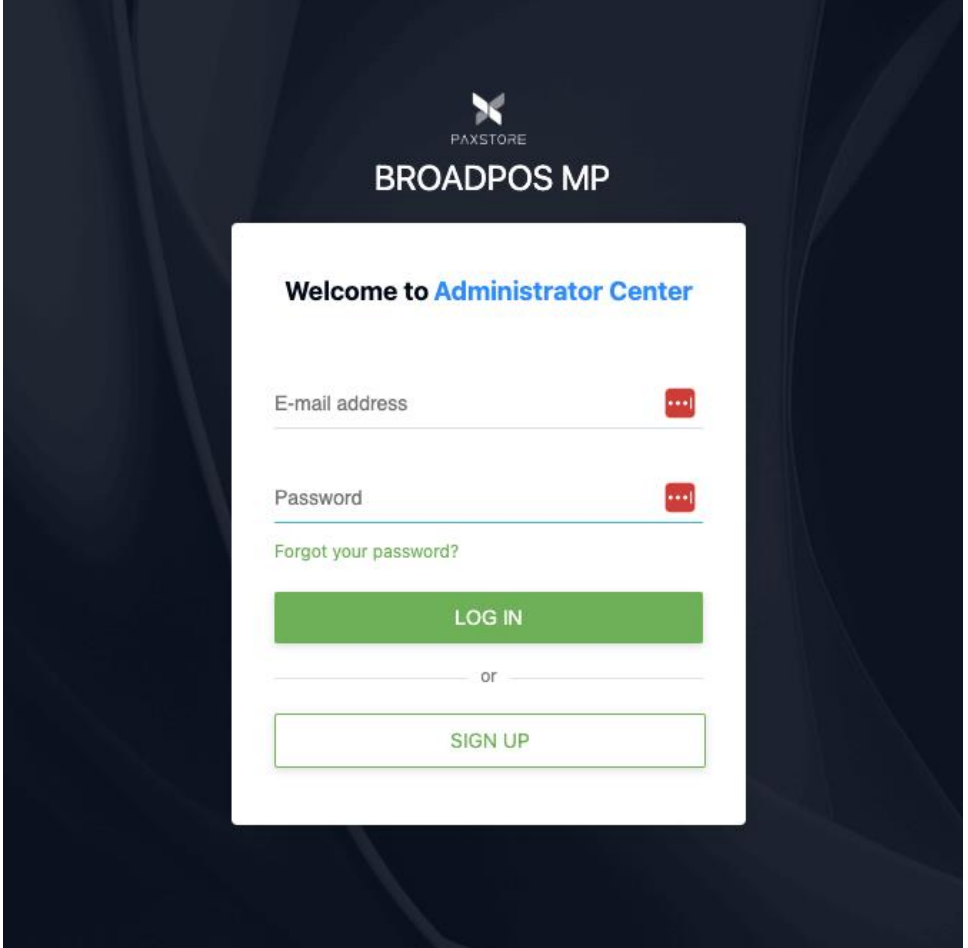

b. Navigate to the Terminal Manager page

First, go to Administrator Center

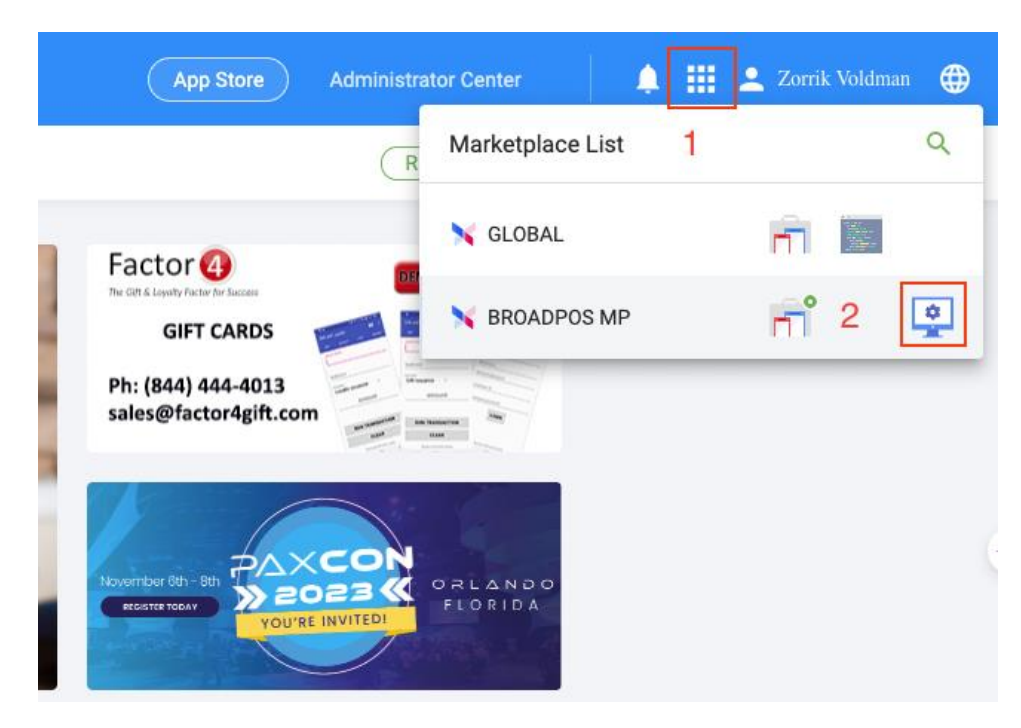

Second, go to Terminal Manager page and finally click the +Terminal button.

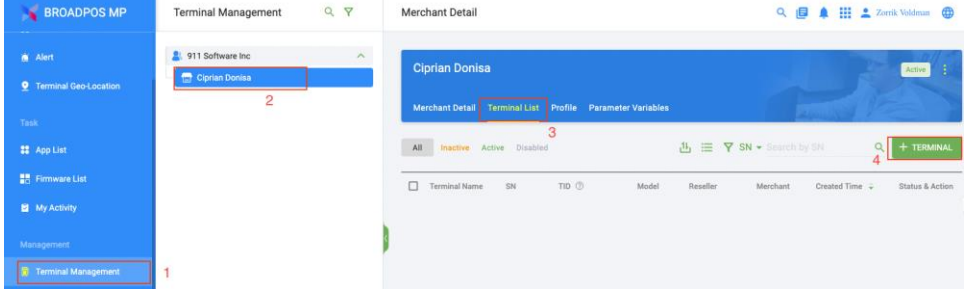

c. Register the A920 device.

First, power on the A920 device and get the serial number on the label at the back of the device.

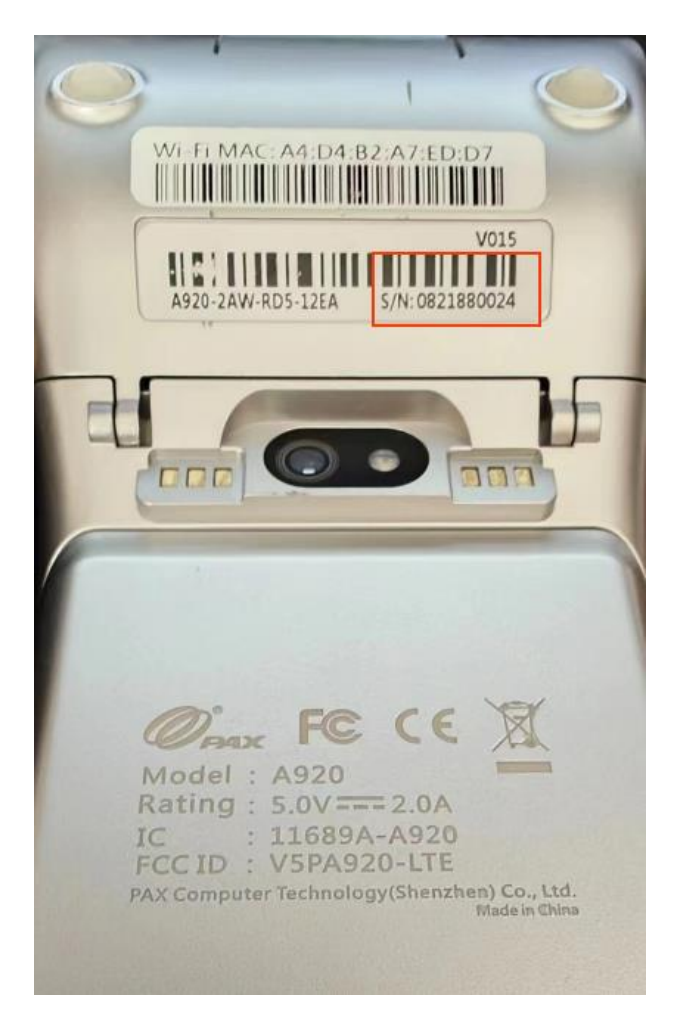

Second, fill in your real device and merchant info to complete registration.

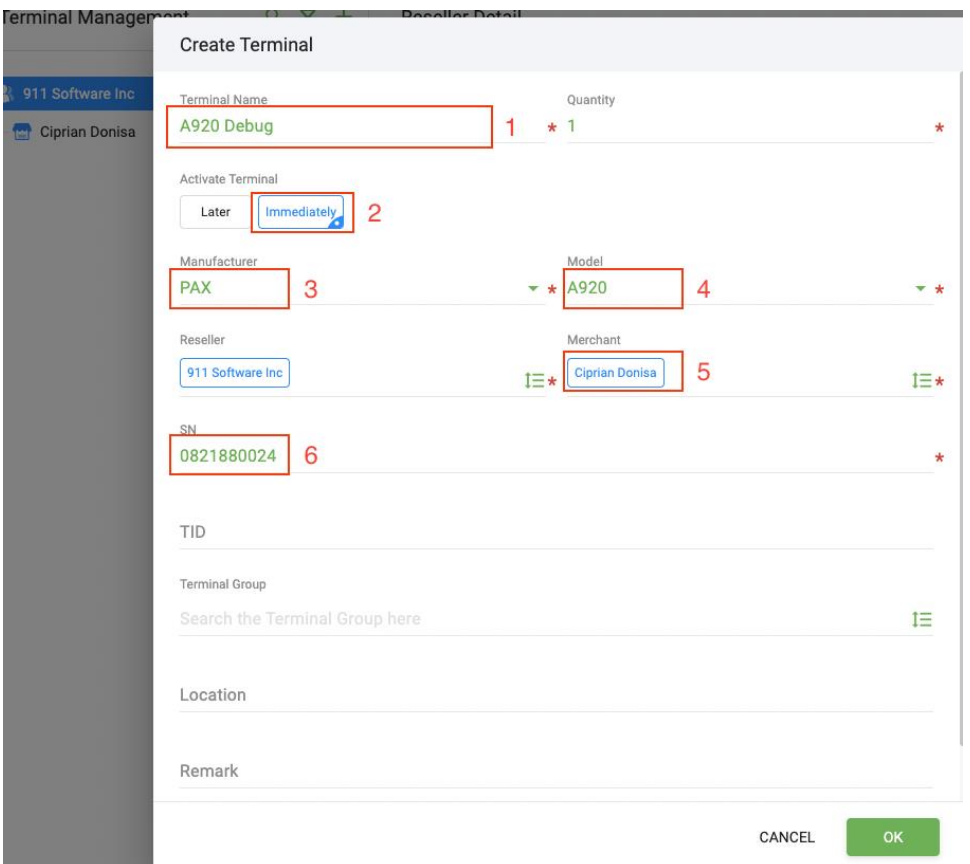

After registration, you can see your device in the terminal list. Click the device item finally.

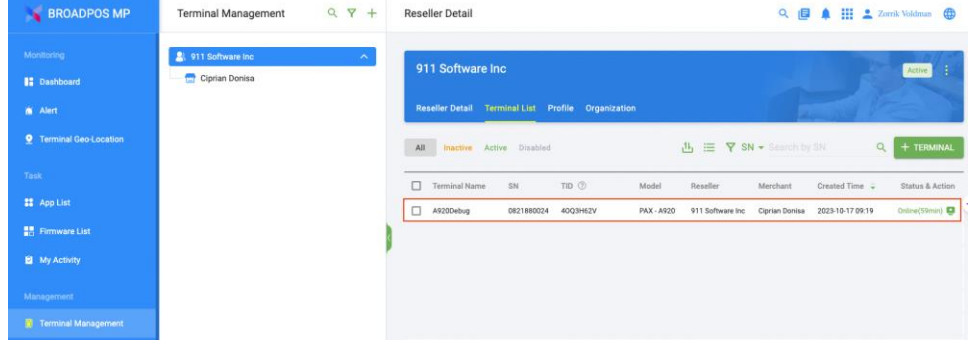

d. Push the required Pax's BroadPos payment app to the device

First, select an appropriate payment processor as needed, such as Portico, TSYS, Elavon, etc. Take Elavon for example, follow the steps below.

Go to Push Task page, click PUSH APP button

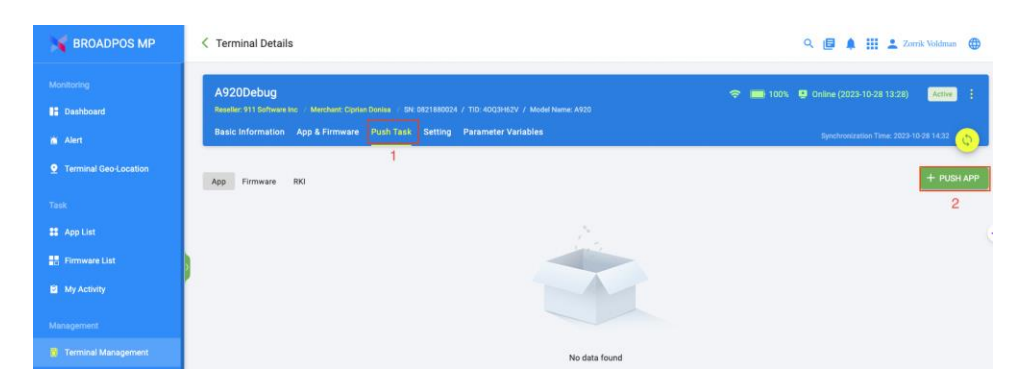

Enter the APP name "Elavon" in the search box to locate the Elavon App and select BroadPOS Elavon APP to push.

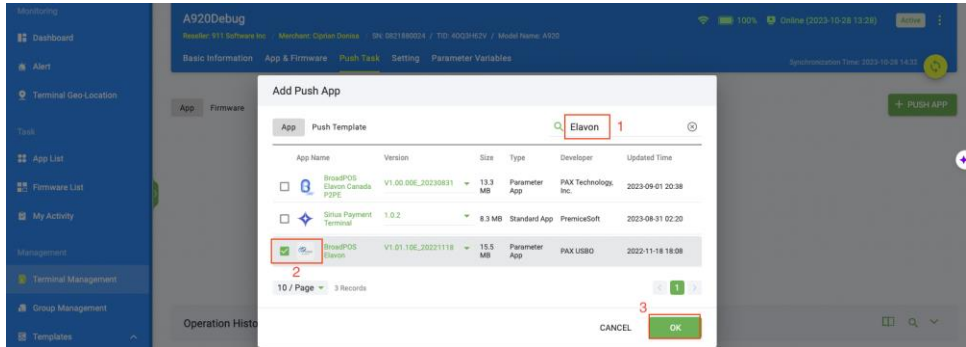

Second, fill in the payment params on the push task configuration page.

Confirm the industry type is correct. You can click on the area marked as '1' to switch to the industry type you need.

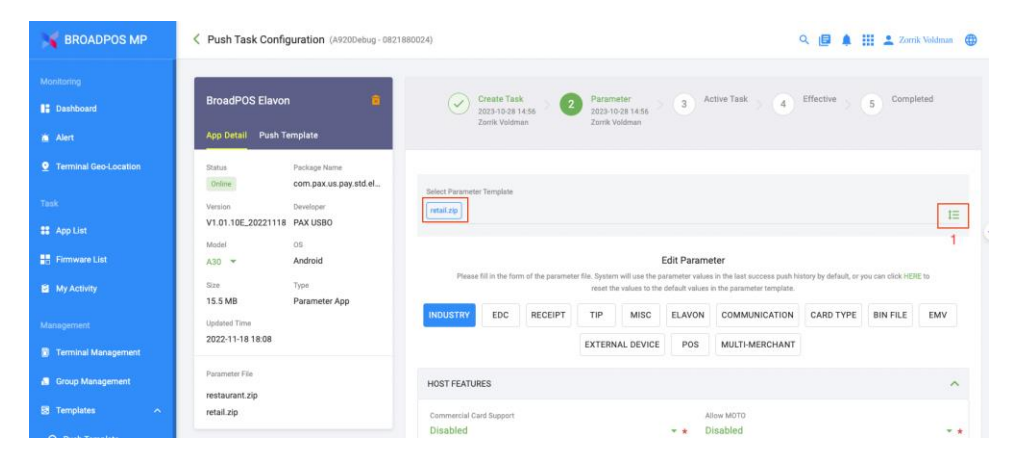

Set ECR-Terminal integration mod to External POS in MISC tab.

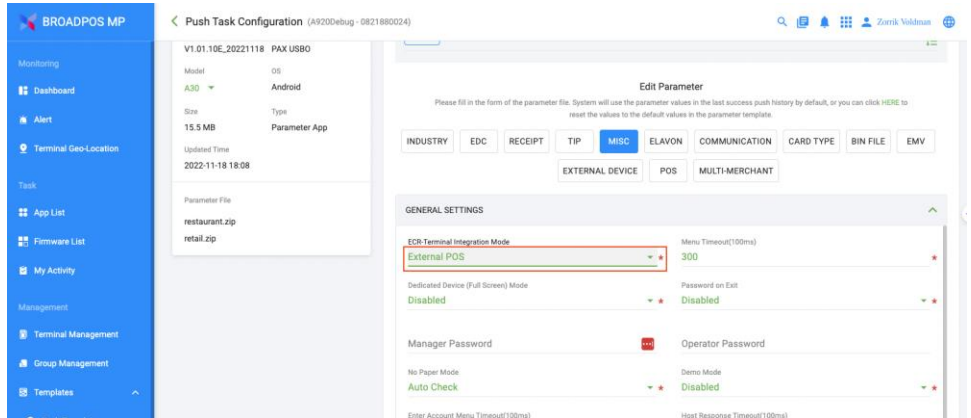

Set Elavon params in the Elavon tab. These params are provided by Elavon payment.

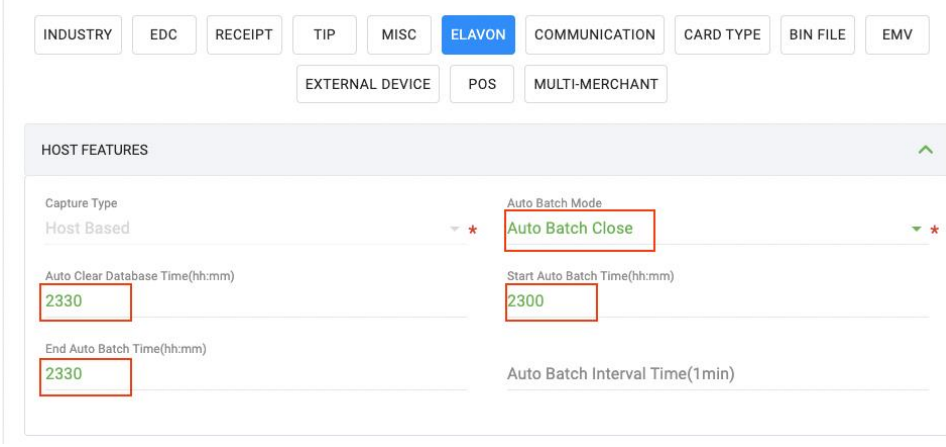

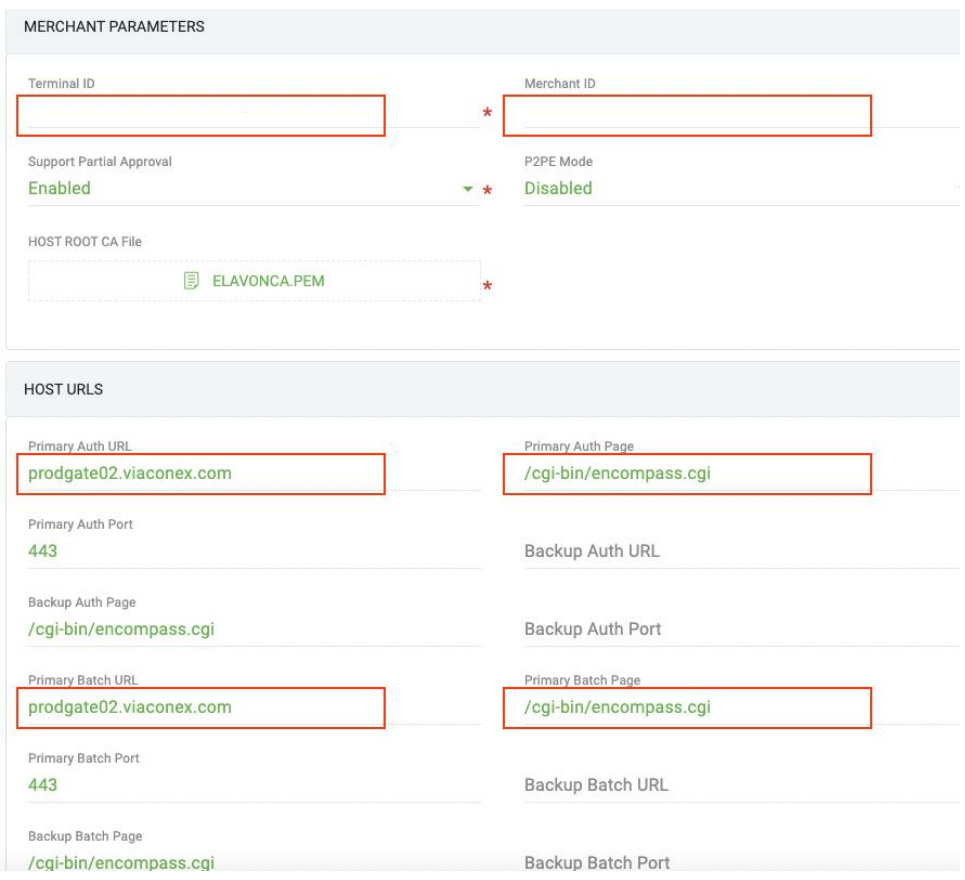

## Third, activate the push task.

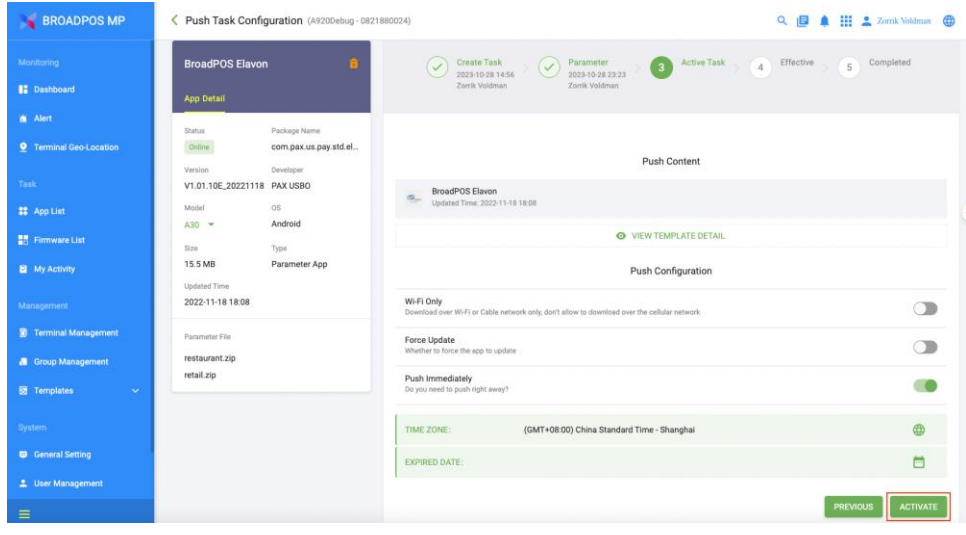

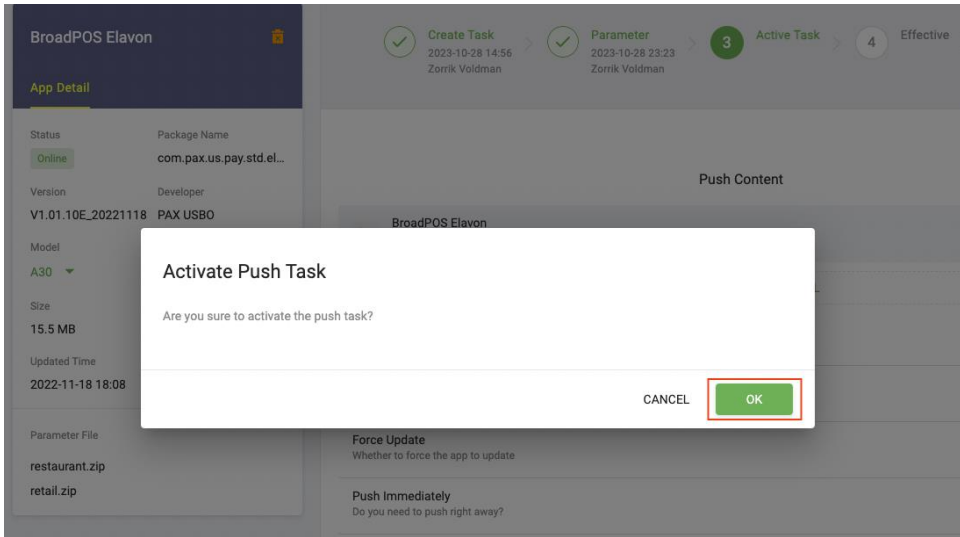

e. Push the required Cloud9's C9PDC app to the device

After pushing the BroadPos app, proceed to push the C9PDC app.

Note that you don't need to config C9PDC's params in the push task configuration for now.

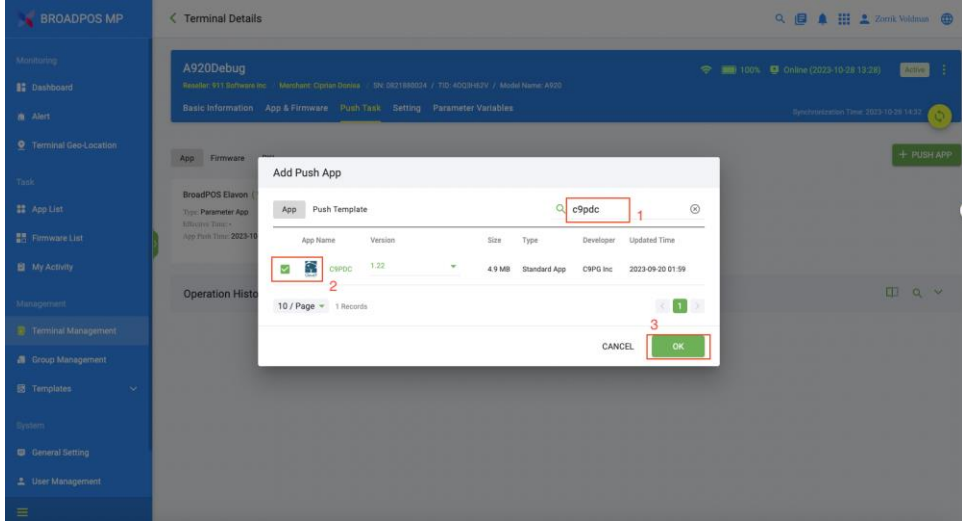

f. Run C9PDC app

The C9PDC app serves as a bridge to Cloud9 gateway and please keep it running all the time when working with Cloud9 gateway. The main screen of the app is as shown below. The area marked '1' indicates the device's connection status, while '2' marks the entry to the menu.

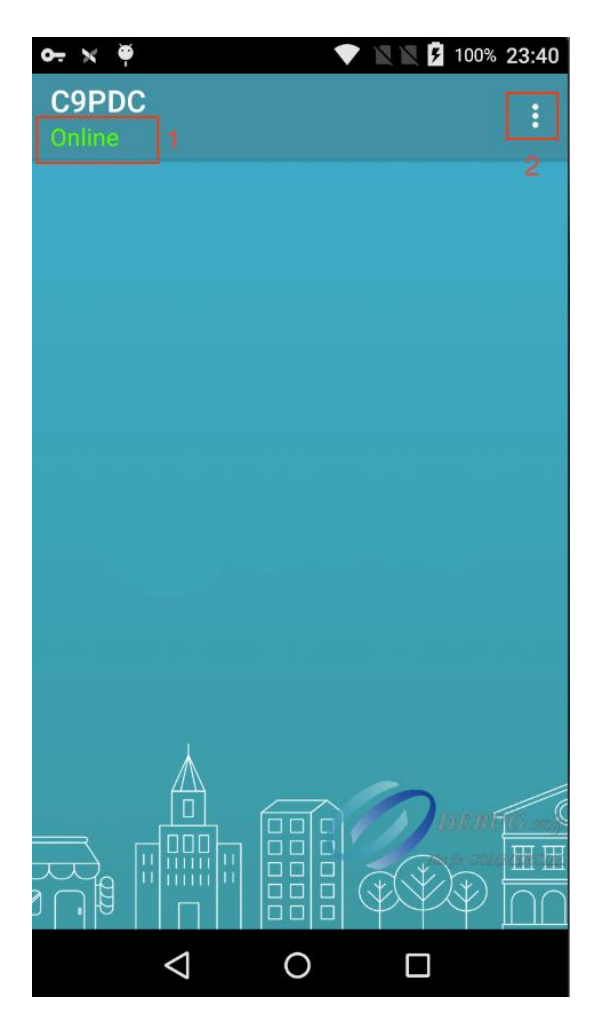

Click the Settings menu item when you want to config the params.

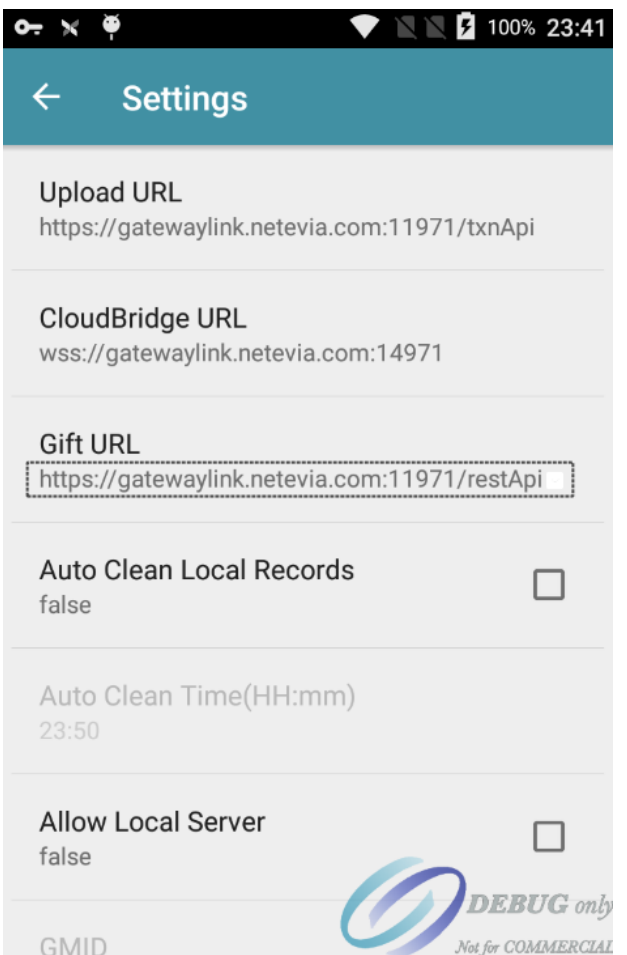

Generally, there is no need to alter the default settings. If changes are necessary, please contact Cloud9 support for assistance.

- 2. Create a Cloud9 account and bind it to the A920 device.
- a. Login to Cloud9's web portal. (URL: [https://portal.c9pg.com/\)](https://portal.c9pg.com/)

If you do not have login credentials, you can contact Cloud9 support to obtain them.

b. Add a new merchant account

Set the Processor to PaxSemi. Only the Auto Batch Time param takes effect. We recommend that you use the same value as the end auto batch time in the payment app.

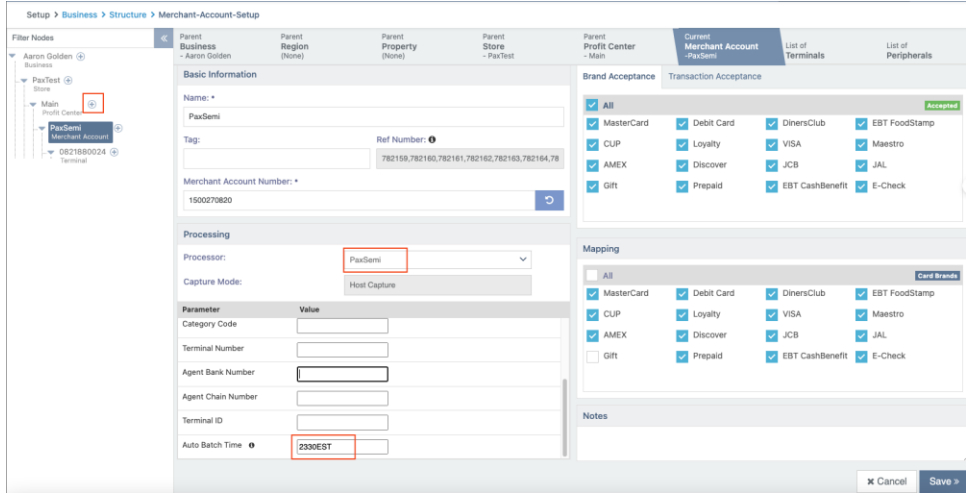

c. Register device in Cloud9

First, add a new Terminal and then click the Register Terminal button.

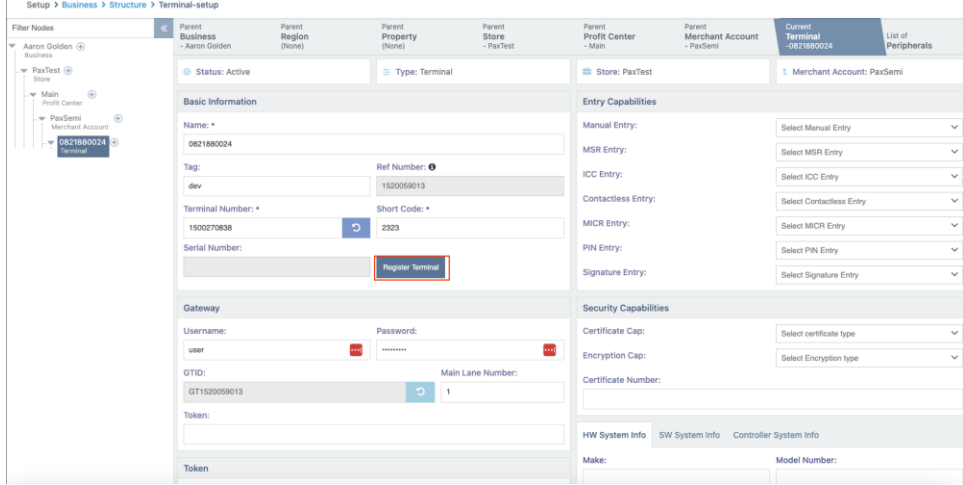

Second, choose Pax as terminal type and fill in your real device serial number.

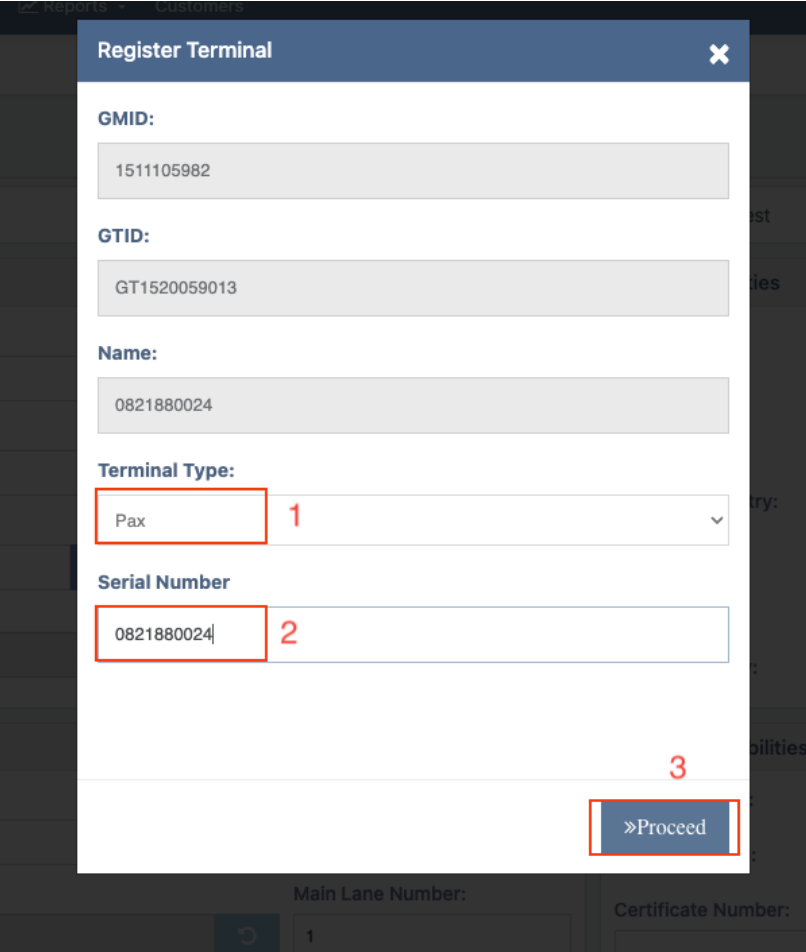

Click the Proceed button finally to complete the registration.

At this point, all configuration tasks have been completed.

## 3. Construct transactions using the Cloud9 account.

For how to construct a transaction, refer to the Api document. (URL: [https://testlink.c9pg.com/apidocs/\)](https://testlink.c9pg.com/apidocs/).